# Электронная очередь в ДОО Калужской области

ЗАО «Калуга Астрал»

### **СОДЕРЖАНИЕ**

## **[1. АВТОРИЗАЦИЯ В СИСТЕМЕ «ЭЛЕКТРОННАЯ ОЧЕРЕДЬ В ДОО КАЛУЖСКОЙ ОБЛАСТИ»....2](#page-1-0) [2. ПОДАЧА ЗАЯВЛЕНИЯ НА ЗАЧИСЛЕНИЕ В ДЕТСКИЙ САД.................................................................3](#page-2-0)**

## <span id="page-1-0"></span>**1. Авторизация в системе «Электронная очередь в ДОО Калужской области»**

Для авторизации в системе «Электронная очередь» введите в адресной строке вашего браузера адрес<https://kalugadetstvo.ru/> (*рис. 1.1.*).  $\frac{1}{\sqrt{2}} \times C$ 

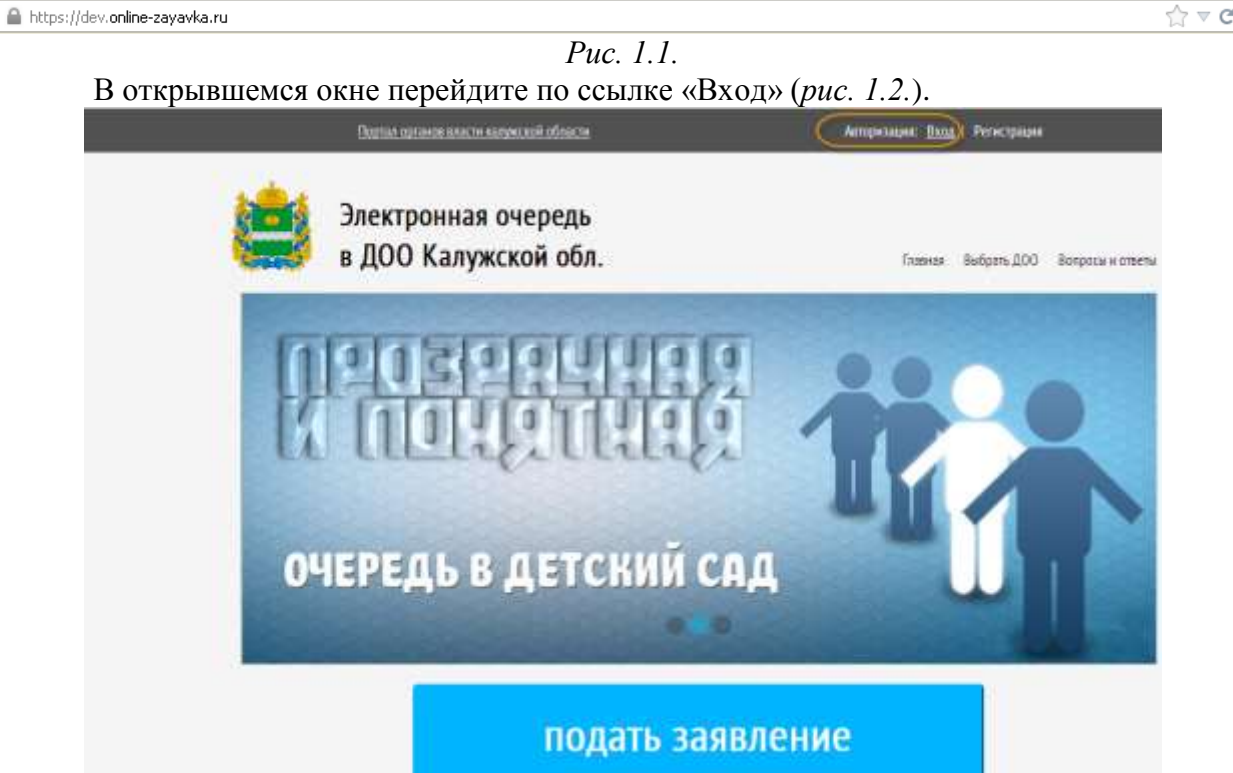

*Рис. 1.2.*

В открывшемся окне регистрации пользователя введите необходимые данные в соответствующие поля (рис. 1.3.).

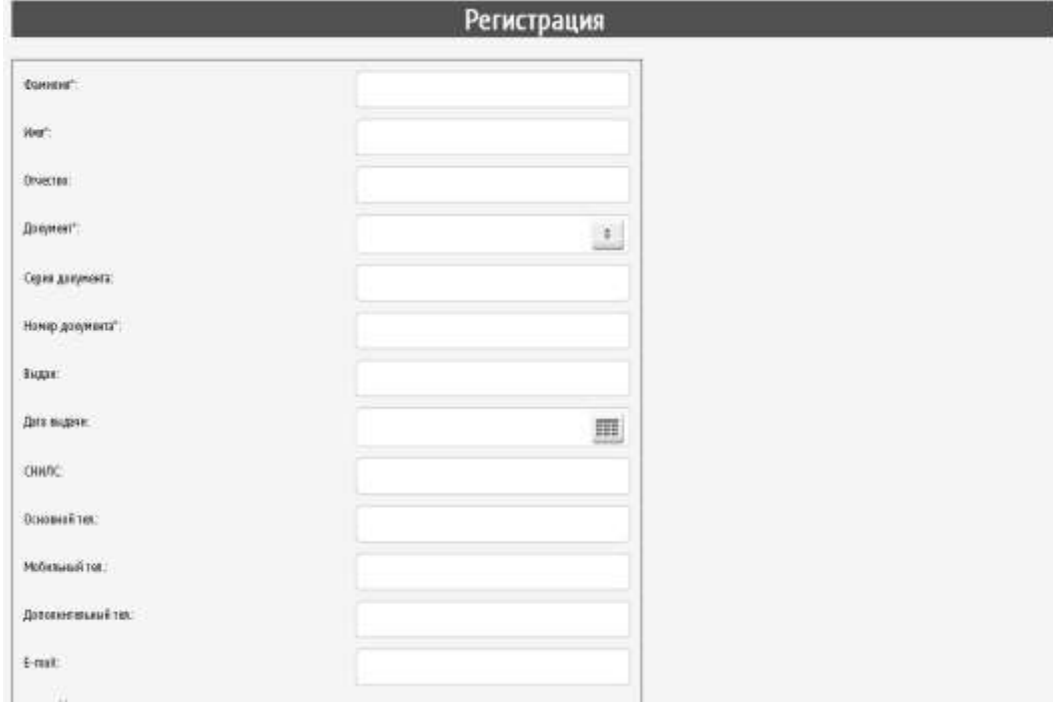

Рис. 1.3.

После регистрации пароль для входа Вы получите на электронную почту. Логином будет служить Ваш e-mail, указанный при регистрации.

Нажмите кнопку **Войти При повторных входах в систему можно будет просто** вводить логин и пароль в поле авторизации(*рис. 1.4.*).

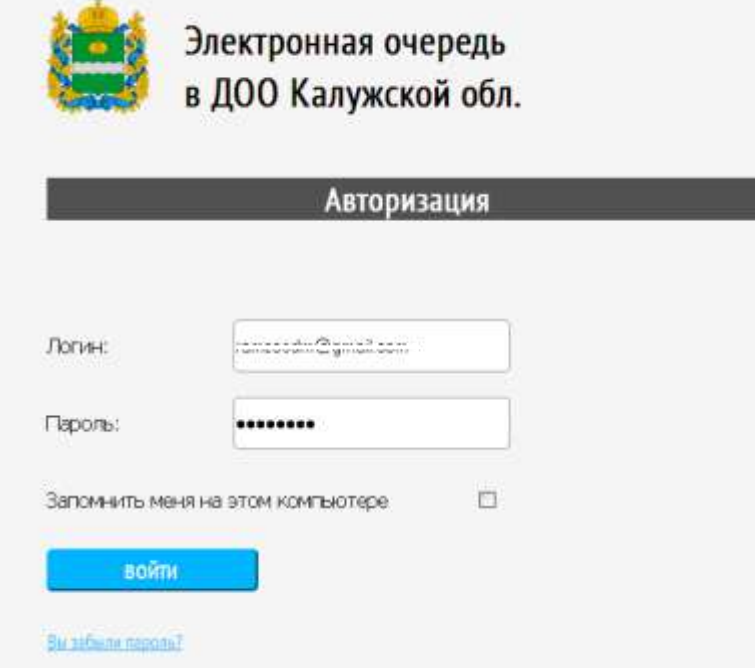

*Рис. 1.4.*

### <span id="page-2-0"></span>**2. Подача заявления на зачисление в детский сад**

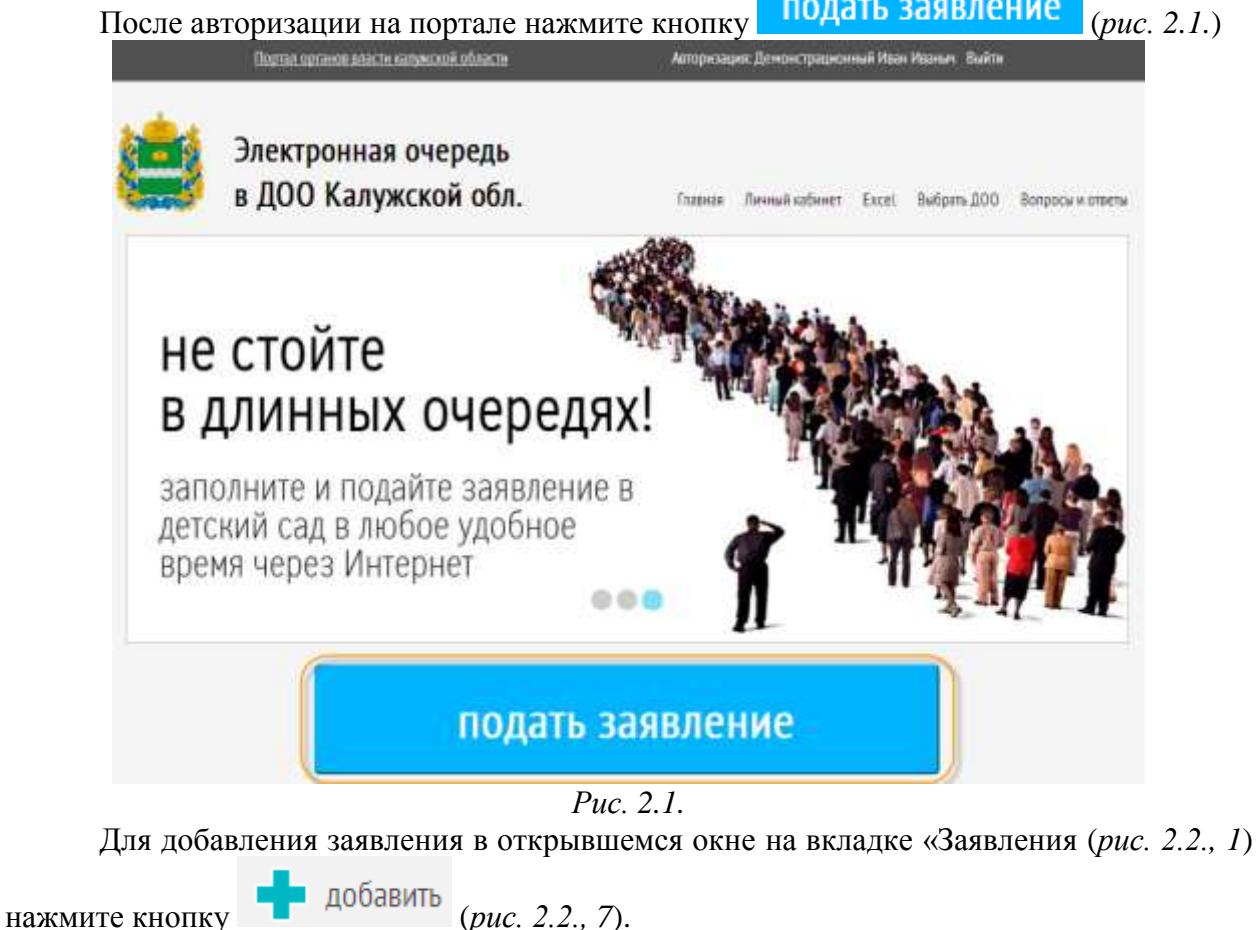

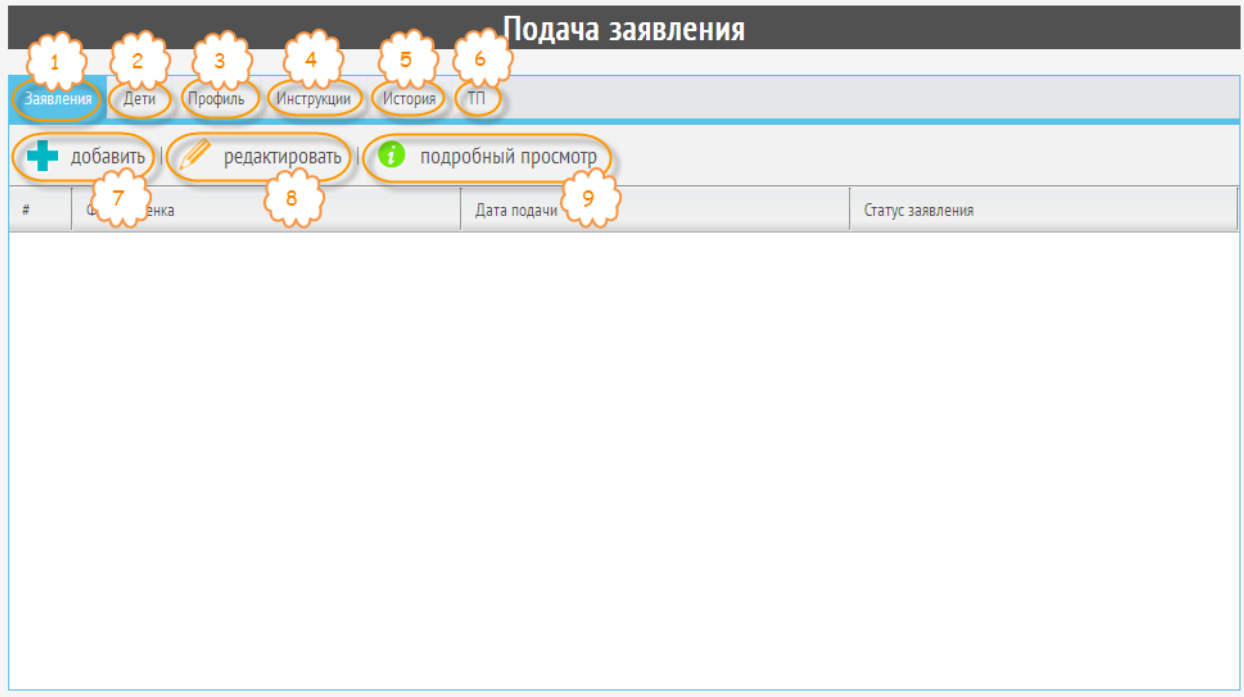

*Рис. 2.2.*

В окне «Добавление заявления» при помощи кнопки добавьте информацию о детских садах (максимум – 3 детских сада), в которые Вы хотели бы зачислить ребенка.

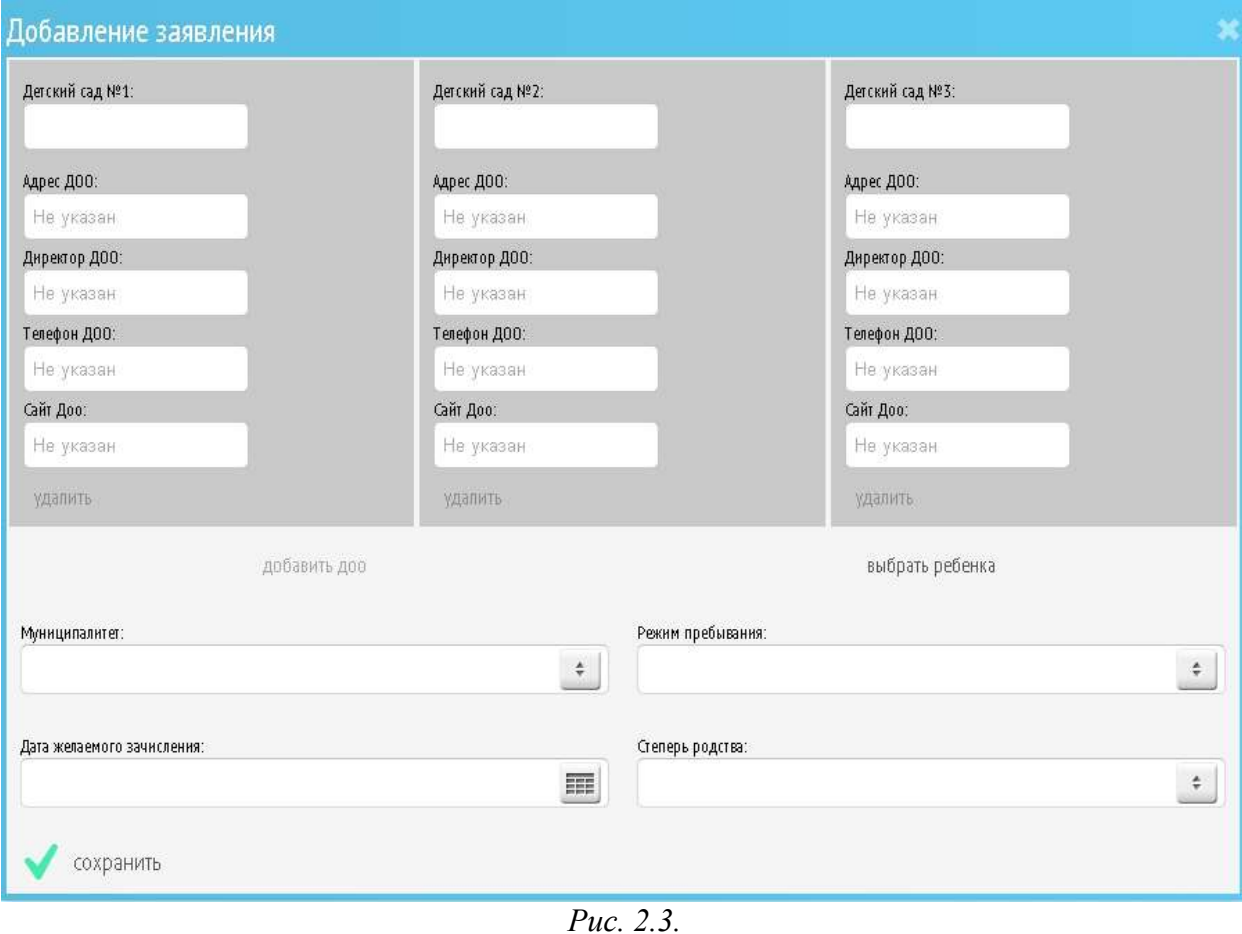

Добавление информации производится в отдельном окне, из которого нужные детские сады выбираются при помощи кнопки (*рис. 2.4.*).

| <b>Greatp.</b>  |                      | $\frac{1}{2}$ | <b>Hillburg</b>       | Age:                                   |                                                                   |
|-----------------|----------------------|---------------|-----------------------|----------------------------------------|-------------------------------------------------------------------|
| Tim 200:        |                      | 1102          | MEDOY Not             | 248600, г.Калуга, ул.Королева, д.Б.    | <b>Bufgan</b>                                                     |
|                 |                      | 1103          | MEDOX No2             | 248600, г.Калуга, ул.Чебышева, д.      | <b>Bufgan</b>                                                     |
| Carly, UDO.     | $\ddot{\phantom{1}}$ | 1104          | MEDOY No5             | 248001, сКалуга, ул. Ленина, д.69 а    | <b>Bufgan</b>                                                     |
|                 | $\frac{1}{2}$        | 1105          | MEDOV NAE             | 248010, сКалуга, пер. Чичерина, д.     | Выбрать                                                           |
| Toska salesment |                      | 1106          | MEDOY No7             | 248016, г.Калуга, у.к.Ленина, д.45     | <b>Badgata : "MEZOV MA!"</b>                                      |
|                 |                      | 1107          | MEDOY N/R             | 248600, г.Калуга, у.к. Воскресенска    | Адрес: "248010, (Калуга, пер. чинерных, д.138"<br><b>This may</b> |
|                 |                      | 1108          | MEDOY NotO            | 248031, сКалуга, д.Лихун, ул.Губе      |                                                                   |
|                 |                      | 1109          | MEДОУ Nat1"Соловушка" | 248017, сКалуга, пер. Строительн       | <b>Butgarn</b>                                                    |
|                 |                      | 1110          | MEDOY Not2            | 248915, сКалуга, д.Мстикино, ул        | <b>Butpath</b>                                                    |
|                 |                      | 1111          | MEDOV Not3            | 248021, г. Калуга, ул. Московская,     | <b>Butpatts</b>                                                   |
|                 |                      | 1112          | MEDOV Ne14            | 248920, Калужская область, г.Кал       | Befours                                                           |
|                 |                      | 1113          | MEDOV NHS             | 248001, г. Калуга, ул. Воронина, д. 30 | Europany<br>囱                                                     |

*Рис. 2.4.*

ВНИМАНИЕ: окно с выбором детских садов становится активным только после выбора муниципалитета.

Для добавления информации о ребенке нажмите нажмите «Добавить ребенка». В открывшемся окне нажмите кнопку **и пред** добавить ; затем (рис. 2.5.) заполните информацию

 $\mathcal{L}$  coverage.

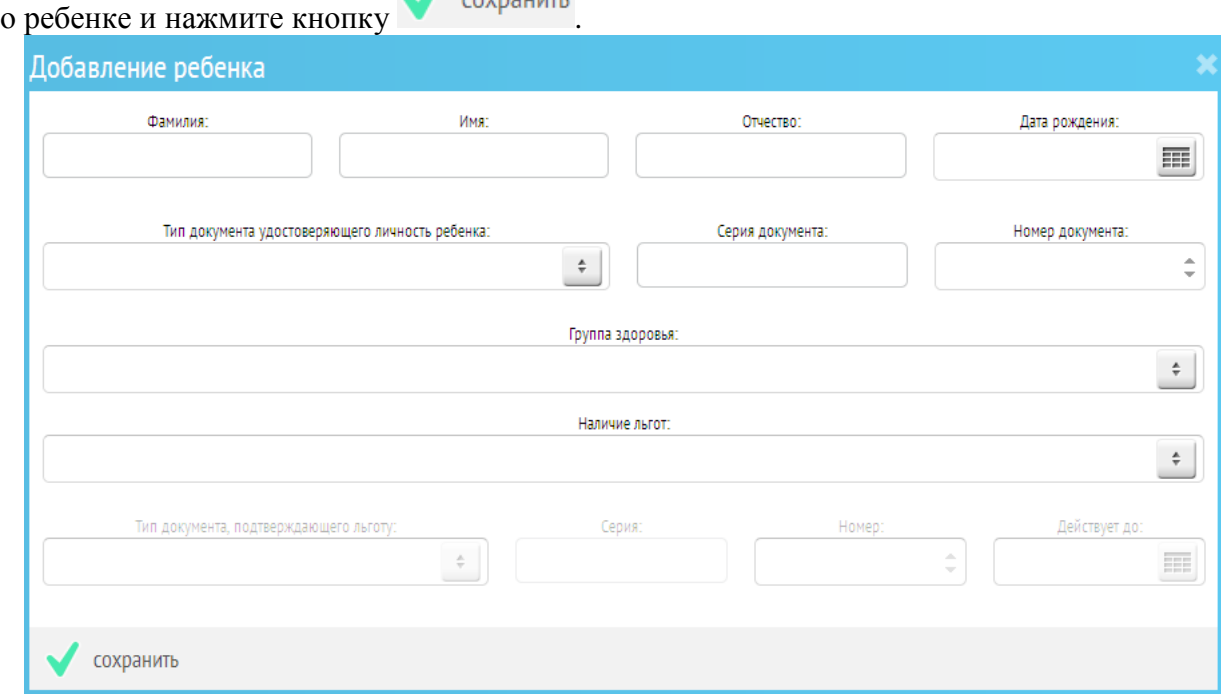

Рис. 2.5.

После того, как заполнены данные по детским садам и по ребенку, на которого подается заявление, Вы должны нажать на кнопку «Сохранить» в левом нижнем углу формы (рис. 2.3)

После подачи заявления Вы получите на электронную почту уведомление о том, что заявление попало в систему. После любого изменения статуса поданного заявления Вам на электронную почту будут приходить соответствующие уведомления.

Для того, чтобы отредактировать данные из поданного заявления можно воспользоваться

кнопкой редактировать , а чтобы просмотреть все данные по заявлению в одном окне

нажмите кнопку **1** подробный просмотр

Остальные разделы:

*Дети* – хранит информацию о детях заявителя, зарегистрированных в системе.

*Профиль* – здесь родитель сможет редактировать личные данные.

*История* – здесь хранится история поданных заявлений.

*ТП* – связь с технической поддержкой. Через форму обратной связи можно будет задать вопрос техническому специалисту и получить ответ на электронную почту.